# Welcome to the Altmetric Explorer for Institutions!

Your access enables you to:

- Browse and filter on the attention surrounding research from your institution.
- View results at the author and departmental level.
- Explore the full Altmetric database of over 7 million research outputs with online attention.
- Upload DOIs and other identifers to create custom searches and comparisons.
- Create an account to save your searches.

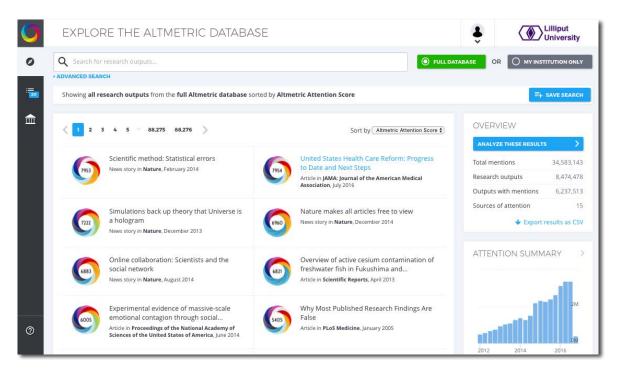

# This guide outlines the main features and functionality of the Explorer:

- 1. Main Search screen
- 2. Results Analysis screen (which has 4 tabs)
- 3. Altmetric Details pages
- 4. Finding research from your institution
- 5. Setting up email alerts
- 6. The Altmetric Attention Score and Donut explained
- 7. Tasks to try

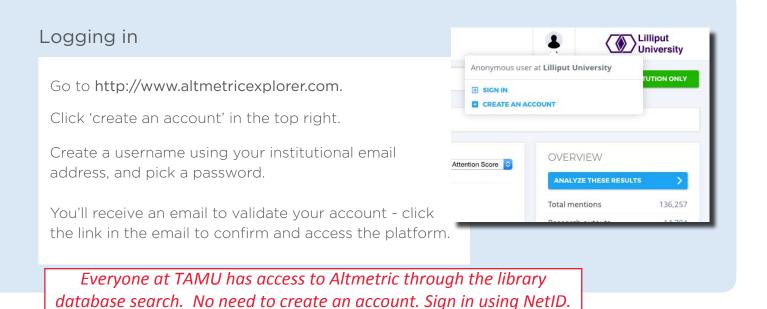

## 1. The main search screen

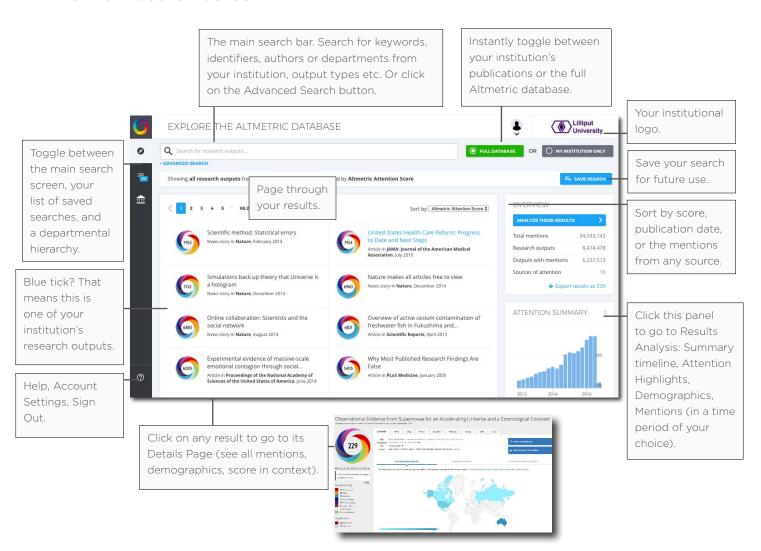

# 2.1 Results analysis: summary tab

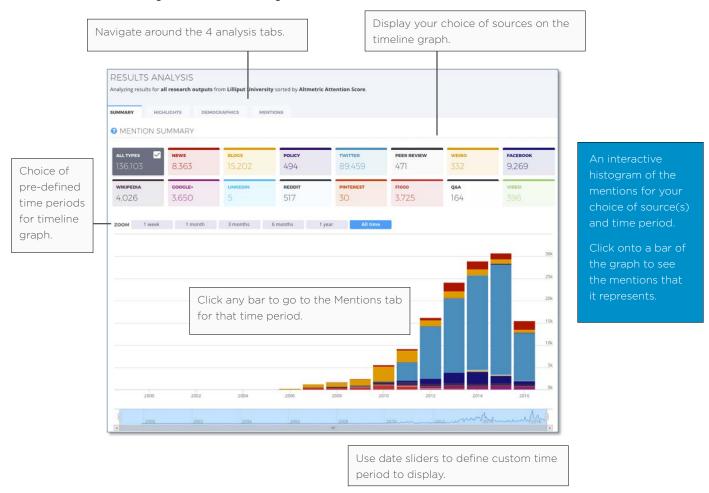

# 2.2 Results analysis: attention highlights tab

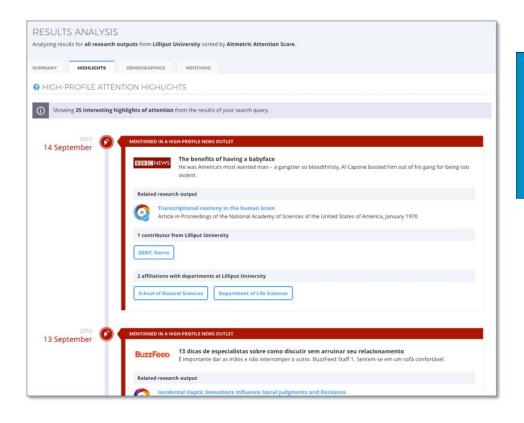

Quickly see the most important News mentions for publications in your results set.

We plan to add the most important mentions from other sources in future

# 2.3 Results analysis: demographics tab

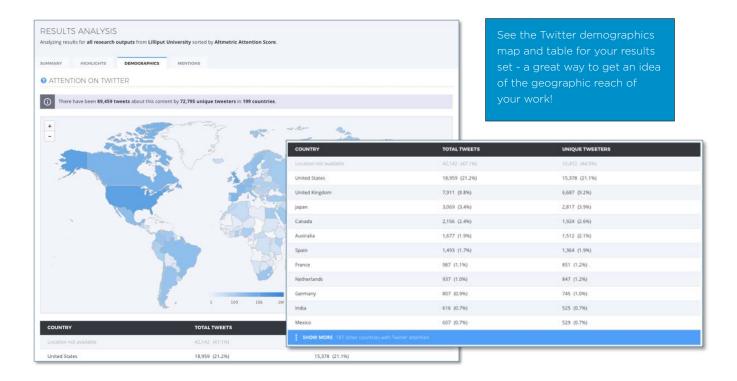

## 2.4 Results analysis: mentions tab

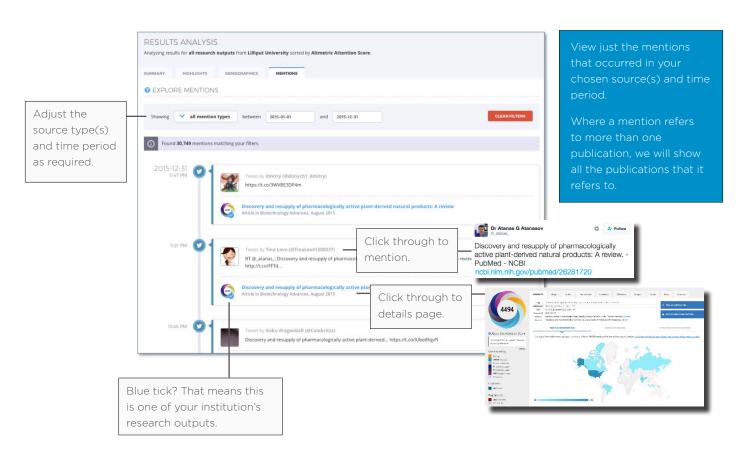

# 3.1 Altmetric details pages: summary tab

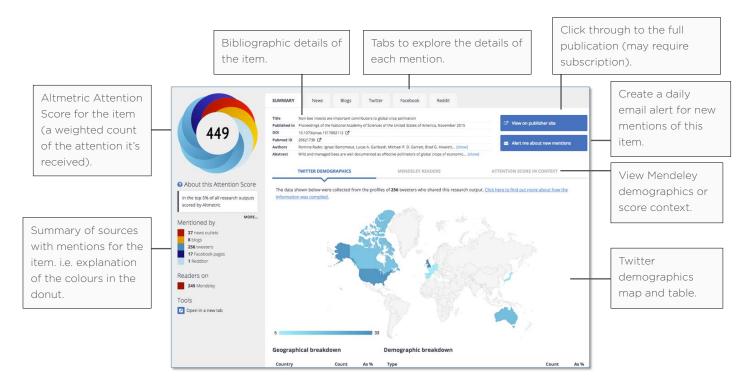

## 3.2 Altmetric details pages: mentions tabs

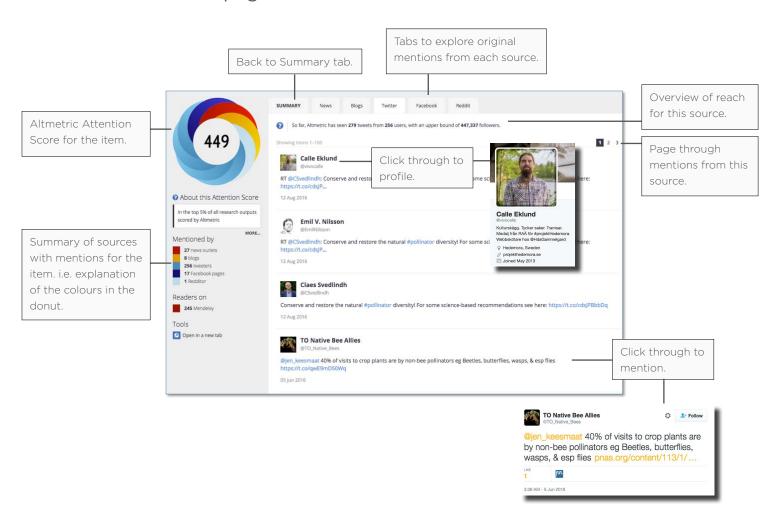

## 4. Finding research from your institution

There are 2 ways you can easily find research outputs from your institution in the Explorer:

1. Type the name of an author or department into the search bar on the main search page.

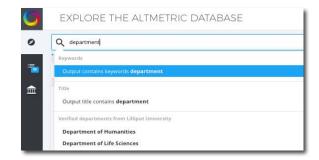

2. Click on the institutions icon in the left-hand navigation bar to browse through departments and groups.

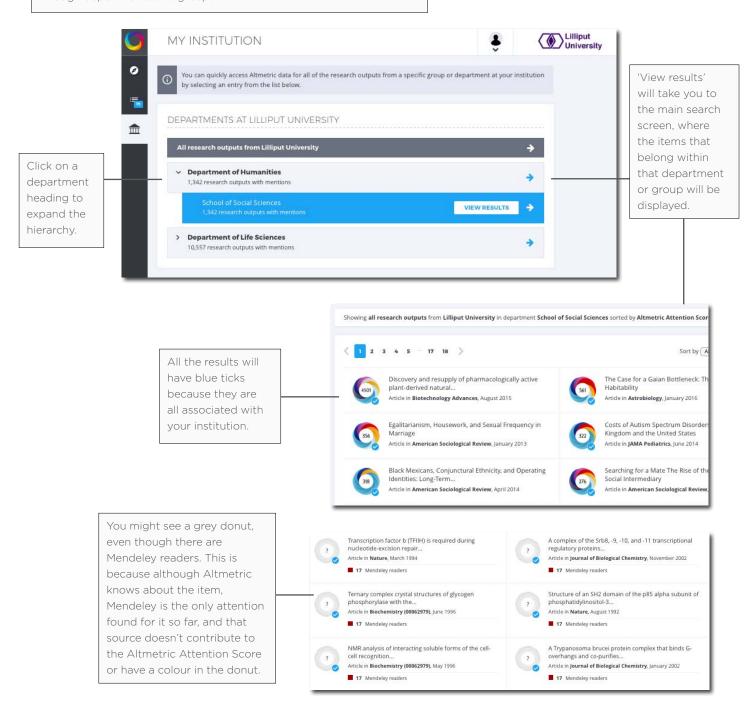

## 5. Setting up email alerts

You can set up email alerts for the research outputs that appear in your search results to be delivered to your inbox daily, weekly or monthly.

Lilliput EXPLORE THE ALTMETRIC DATABASE Run your search in the main screen and click FULL DATABASE Q Search for research outputs... on 'save search'. ADVANCED SEARCH (I FILTER ACTIVE) Showing all research outputs from the full Altmetric database sorted by Altmetric Attention Score with keywords containing climate change YOUR SAVED SEARCHES Click on 'daily', SAVED SEARCH 盦 You can click on 'weekly' or 'monthly' ch for all research outputs from the full Altmetric database the aeroplane next to your saved icon to send an Saved at 4:12PM on Friday 14 October 2016 search to set up the example report Search for IMPORTED FROM EFI v1: All ment alert. Saved at 1:24PM on Thursday 15 September 2016 to yourself. Search for IMPORTED FROM EFI v1: All mentioned research outputs DAILY Saved at 1:24PM on Thursday 15 September 2016 Search for IMPORTED FROM EFI v1: All mentioned research outputs Turkey Nature Index Saved at 1:24PM on Thursday 15 September 2016

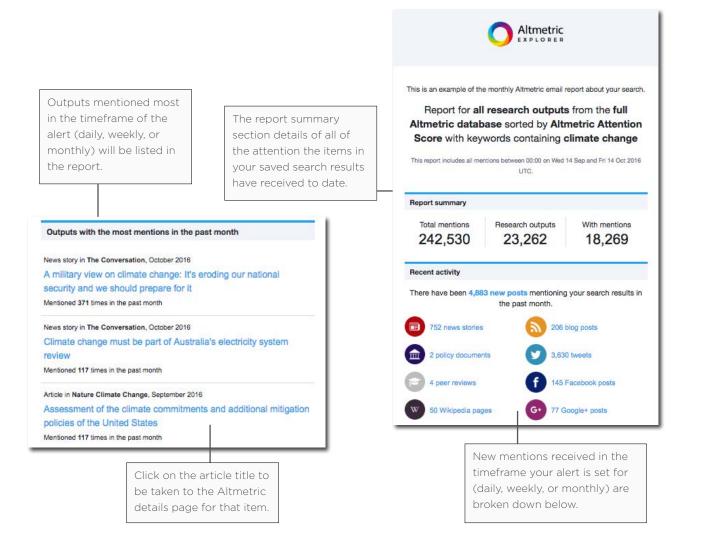

# 6. The Altmetric Attention Score and Donut explained

The Altmetric donut visualisation and score have been developed to help give an at-a-glance summary of the online attention an item has received. A higher score indicates a larger amount of attention, and the different colours of the donut represent the different sources in which the output has been mentioned.

### How the Altmetric score is calculated

The Altmetric score is our quantitative measure of the attention that a scholarly article has received. It is derived from 3 main factors:

| Volume                                 | Sources                             | Authors                                 |
|----------------------------------------|-------------------------------------|-----------------------------------------|
|                                        |                                     |                                         |
| The score for an article rises as more | Each category of mention            | We look at how often the author of      |
| people mention it. We only count 1     | contributes a different base amount | each mention talks about scholarly      |
| mention from each person per source,   | to the final score. For example, a  | articles, at whether or not there's any |
| so if you tweet about the same paper   | newspaper article contributes more  | bias towards a particular journal or    |
| more than once, Altmetric will ignore  | than a blog post which contributes  | publisher and at who the audience is.   |
| everything but the first.              | more than a tweet.                  |                                         |
|                                        |                                     |                                         |

From time to time you might notice that the score for your item fluctuates, or goes down. This can happen when the original author of the mentions deletes their post when we remove posts which have been flagged as spam, or occasionally when we add new sources so need to re-weight our scoring algorithm.

### The colours of the donut

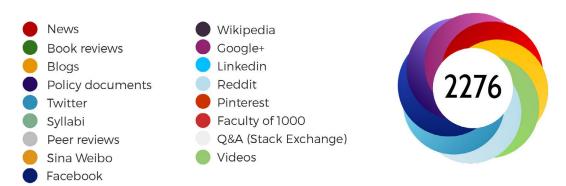

For Mendeley and Citeulike Altmetric shows counts of readers but they do not contribute to the donut or score. When you're logged in to Explorer for Institutions you'll also be able to see any Scopus citations for the item on a tab in the details page, but again these will not contribute to the donut or the score.

Data from most sources is updated on an hourly, or at least daily, basis. News sources and policy documents are text mined for mentions of the journal title and author names, and cross-reference this with an external database to determine which article the news story is about.

For all other sources for Altmetric to be able to pick up the mention automatically there needs to be an HTML link to the article page (the one with a DOI or other unique identifier on) in the main body of the text.

# 7. Tasks to try

## i. Demonstrating the value of your work in a grant application

### Scenario

- You are trying to secure grant funding.
- As part of the application you have to demonstrate "broader impact" and "wide dissemination" outside of academia.

### <u>Instructions</u>

- Using Explorer for Institutions, search for a researcher.
- What altmetrics data would you include in your grant application?
- · Hint: Remember it's not about numbers but qualitative stories that demonstrate "broader impact".

# ii. Finding the latest popular articles in a specific discipline

#### Scenario

- You want find the latest trending articles in your field.
- You have RSS feeds, journal alerts, etc. set up but are concerned you might be missing research getting attention in places they can't track.

### Instructions

- Use the search bar and attention summary to identify currently trending articles in a specific topic.
- Set up a saved search that will enable you to easily check back in and keep up to date.

# iii. Building a strategy for promoting the availability of your dataset

### Scenario

- You're about to upload a big dataset to Dryad, and want to make sure people who might want to make use of it can find it.
- You're also keen to make sure that the data is not misinterpreted.

### Instructions

- Use the search bar to search the database for other datasets that have been published in your field check the summary view and individual details pages to determine where those items got the most attention from, and why.
- Write up your own plan for promoting your data: who will you proactively reach out to? Are there any specific bloggers who might want to cover it?
- Sign up for alerts to be notified when the dataset gets new mentions, so you can keep an eye on what people are saying about it.